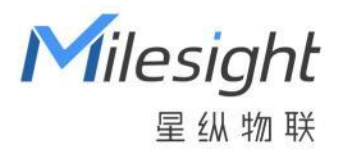

# 多功能超声波测距传感器 EM400-MUD

用户手册

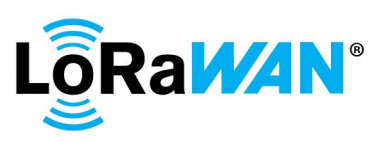

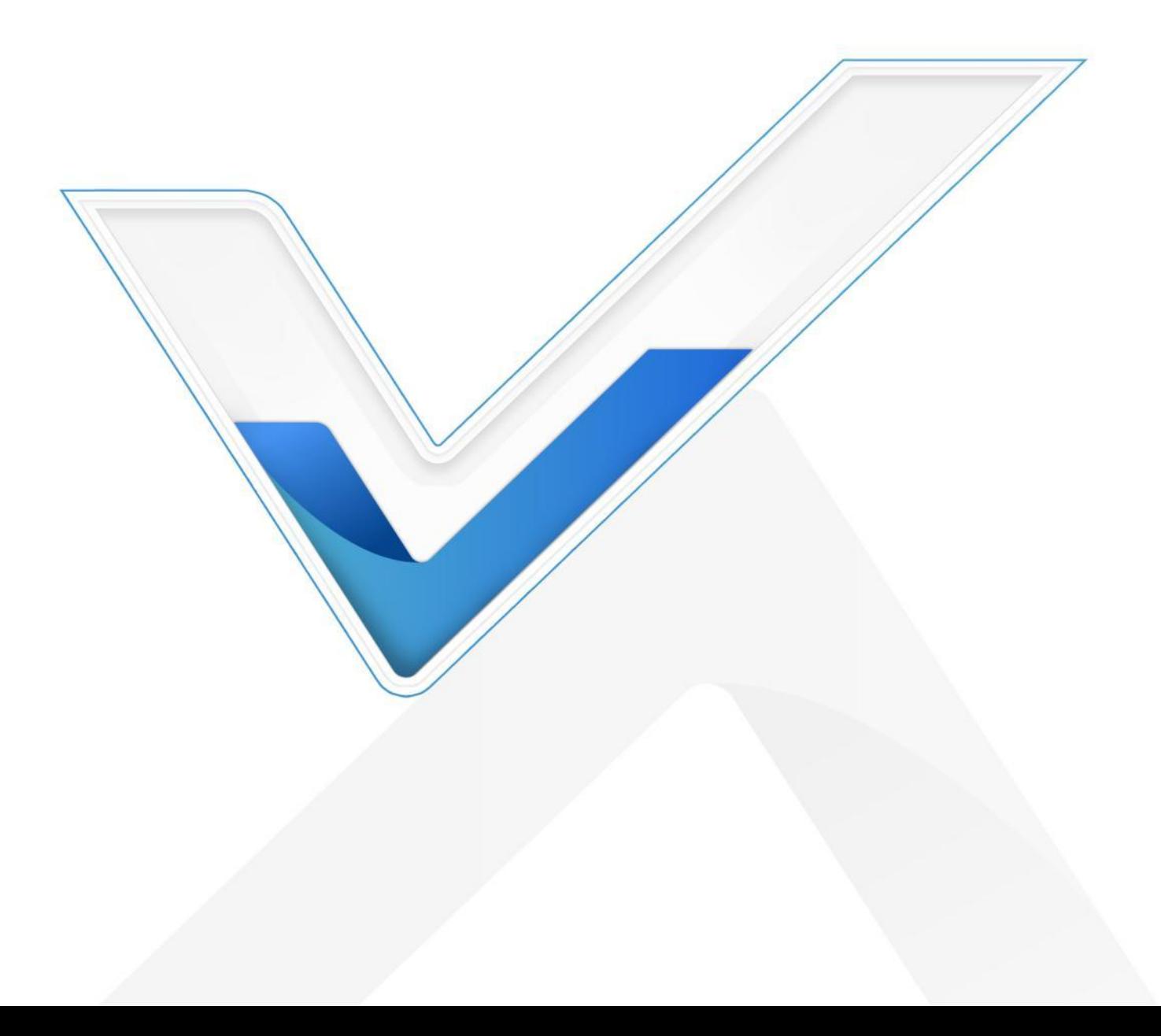

#### **安全须知**

- 为保护产品并确保安全操作,请遵守本使用手册。如果产品使用不当或者不按手册要求使用, 本公司概不负责。
- 严禁拆卸和改装本产品。
- 请勿将产品放置在不符合工作温度、湿度等条件的环境中使用,远离冷源、热源和明火。
- 请勿使产品受到外部撞击或震动。
- 本产品不可作为计量工具使用。
- 安装时,请确保全部使用新电池,否则电量不同将导致电池使用寿命缩短。
- 为了您的设备安全,请及时修改设备默认密码(123456)。

## **产品符合性声明**

EM400-MUD 符合 CE, FCC 和 RoHS 的基本要求和其他相关规定。

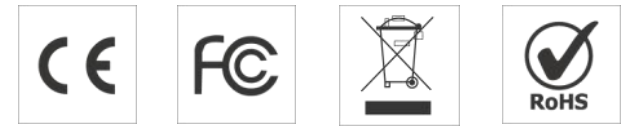

## **版权所有© 2011-2023 星纵物联 保留所有权利。**

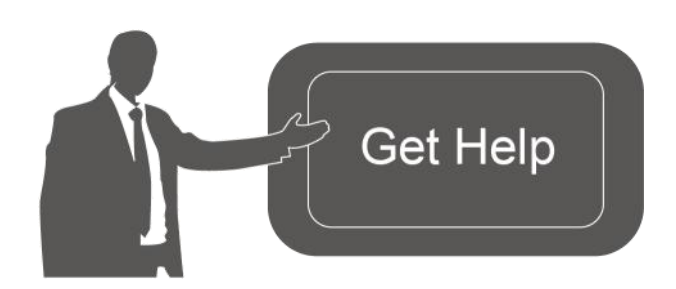

如需帮助,请联系 星纵物联技术支持: 邮箱:contact@milesight.com 电话: 0592-5023060 传真: 0592-5023065 地址:厦门市集美区软件园三期 C09 栋

## **文档修订记录**

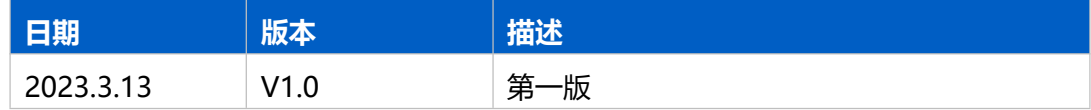

# 目录

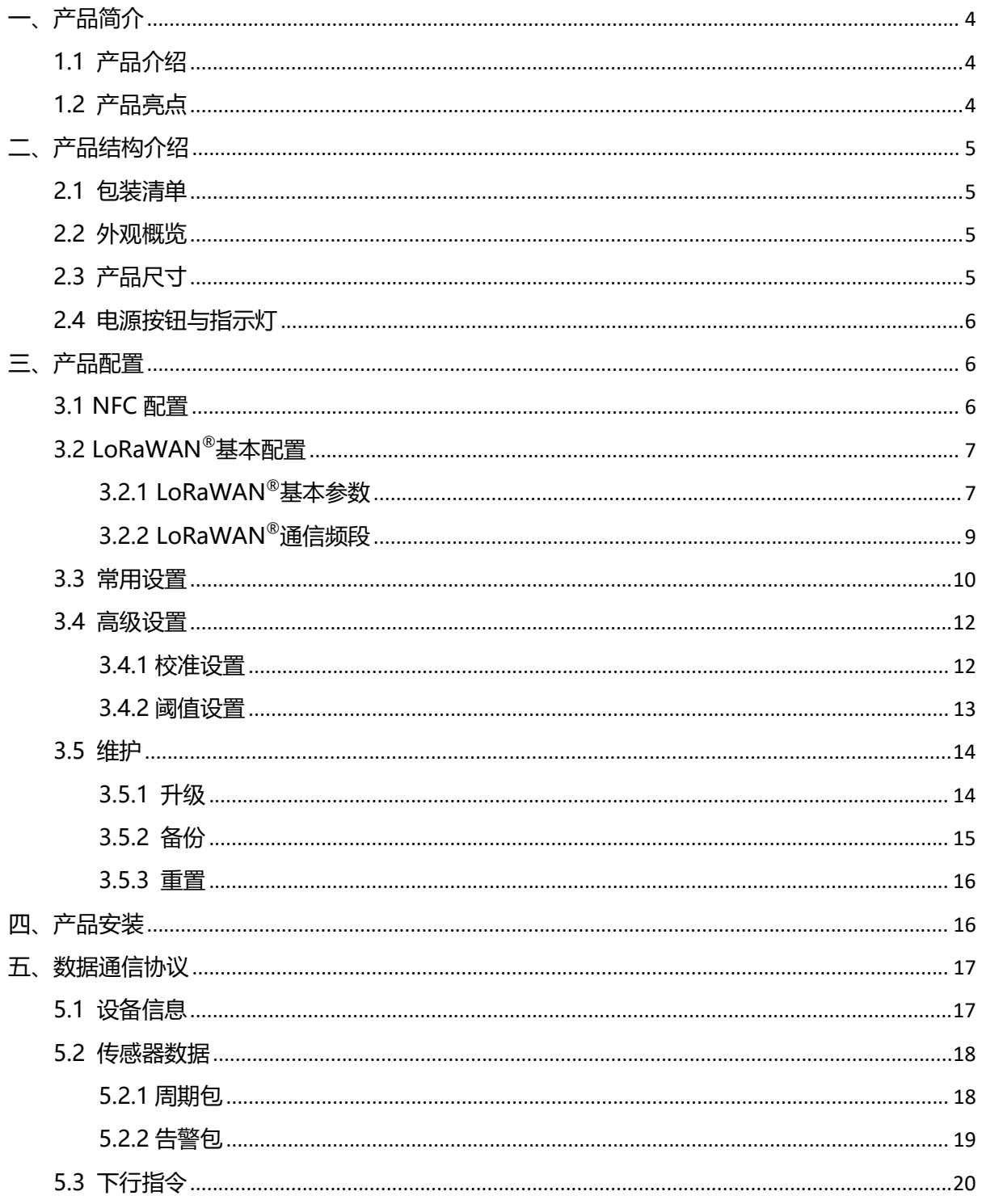

# <span id="page-3-0"></span>**一、产品简介**

**Milesight** 

#### <span id="page-3-1"></span>**1.1 产品介绍**

星纵物联 EM400-MUD 是一款多功能超声波测距传感器,产品采用双探头设计,基于超声波 测距原理,以非接触方式精准测量传感器与目标间的距离。同时产品内置温度传感器和 MEMS 三 轴加速度计,在测距的同时可监测设备异常高温/垃圾燃烧告警等,并实时感知设备倾斜状态。

EM400-MUD 基于 LoRa®通信技术,支持 LoRaWAN®协议组网通信,具有通信距离远、低 功耗等特点。此外,产品内置大容量锂亚电池,续航可达 10 年以上。同时支持与星纵物联 LoRaWAN®网关及星纵云平台结合,实现远程数据监控与管理。

EM400-MUD 支持多种应用模式, 除标准模式外, 还提供停车场模式和垃圾桶模式, 匹配车 位占用监测与垃圾桶满溢监测应用。产品具备 IP67 高防水防尘等级与 V0 阻燃等级,无惧户外严 苛环境,可广泛应用于大垃圾桶满溢监测、车位占用管理、水位测量、罐体物料测量等场景。

#### <span id="page-3-2"></span>**1.2 产品亮点**

- 非接触探测: 无需接触被测物体, 即可精准测量传感器与目标物体间的距离
- 盲区小:仅 3cm 超小盲区, 适用于近距离目标测量
- 多种应用模式:支持标准模式/垃圾桶模式/停车场模式,应用场景丰富,功能强大
- 大型垃圾桶满溢监测:支持监测垃圾桶满溢、翻盖状态、垃圾燃烧告警,全方位满足大容量垃 圾桶满溢监测应用
- 异常高温报警&设备姿态感知: 内置温度传感器和三轴加速度计, 可监测设备异常高温/垃圾 燃烧告警等,并实时感知设备倾斜状态
- 多重防护:具备 IP67 防水防尘等级与 V0 阻燃等级,且主板喷涂三防漆,无惧户外严苛环境
- 超长续航: 功耗低, 内置 2 节 9000 毫安时大容量锂亚电池, 续航可达 10 年以上
- 通信距离远: 空旷环境下通信距离可达 15 公里, 城区距离可达 2 公里。(具体以实际部署环境为准)

4

- 简单易用: 支持手机 NFC 快速配置
- 兼容性好:兼容标准 LoRaWAN<sup>®</sup>网关与第三方网络服务器平台,支持自组网
- 管理一体化:快速对接星纵物联 LoRaWAN®网关和星纵云平台,无需额外配置

# <span id="page-4-0"></span>**二、产品结构介绍**

# <span id="page-4-1"></span>**2.1 包装清单**

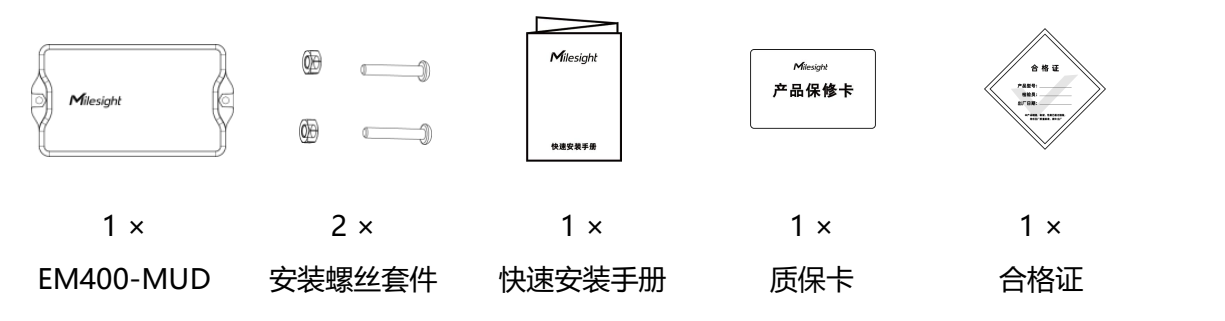

**如果上述物品存在损坏或遗失的情况,请及时联系您的代理或销售代表。** A

# <span id="page-4-2"></span>**2.2 外观概览**

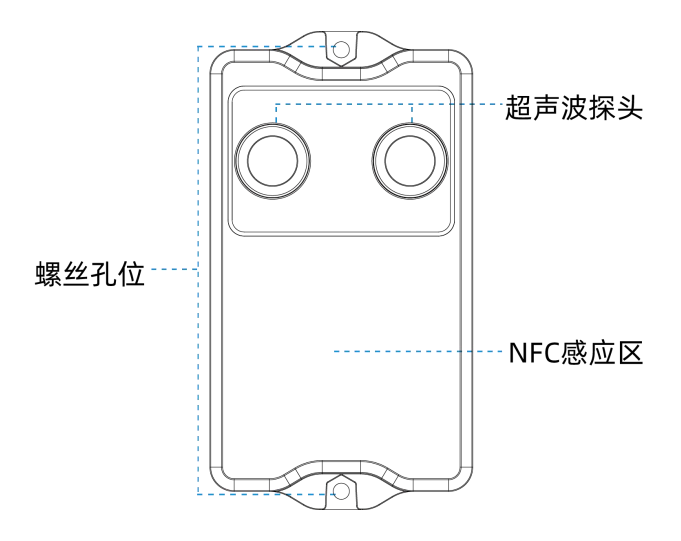

<span id="page-4-3"></span>**2.3 产品尺寸**

![](_page_4_Figure_8.jpeg)

单位:mm

# <span id="page-5-0"></span>**2.4 电源按钮与指示灯**

正常情况下可使用 NFC 实现开关机和配置。如遇紧急情况, 可拆开设备上盖, 使用产品内置电源 按钮手动开关或恢复出厂设置。

![](_page_5_Picture_184.jpeg)

# <span id="page-5-1"></span>**三、产品配置**

## <span id="page-5-2"></span>**3.1 NFC 配置**

设备支持使用手机的 NFC 功能完成配置。

#### **配置准备:**

- **手机** (支持 NFC)
- Milesight ToolBox App: 可在星纵物联官网 (Android 系统) 或苹果商店 (IOS 系统) 下载 **配置步骤:**
- 1. 开启手机 NFC 功能后打开 Milesight ToolBox App;
- 2. 将手机的 NFC 区域紧贴在产品正面的 NFC 感应区几秒不动, 即可获取产品的基本信息;
- 3. 在 App 上设置后紧贴产品的 NFC 感应区即可完成配置。第一次使用手机为设备配置时需要输 入密码进行验证,默认密码: 123456。

![](_page_5_Figure_13.jpeg)

#### **注意:**

(1) 不同安卓手机的 NFC 区域不同,大致位于背部摄像头周围,具体请查询手机说明书或咨询相 关客服。

(2) NFC 读写失败后,请将手机暂时远离设备再贴到设备上尝试。

(3) 设备也支持使用星纵物联专用 NFC 读卡器连接电脑进行配置,可联系星纵物联工作人员购买。 此外,设备还支持通过内置 TTL 串口连接电脑完成配置。

## <span id="page-6-0"></span>**3.2 LoRaWAN ®基本配置**

设备连接到 LoRaWAN<sup>®</sup>网络前需要设置相关网络通信参数,请根据如下步骤完成 LoRaWAN<sup>®</sup>网  $^{\circledR}$  M  $\overline{\phantom{a}}$ 络配置。

#### <span id="page-6-1"></span>**3.2.1 LoRaWAN ®基本参数**

打开 ToolBox App 的"设置->LoRaWAN®设置"菜单,设置设备的入网类型、Class 类型以及配 置入网所需的 App EUI、应用程序密钥等参数。以下参数可以保持默认不变但必须和网络服务器上 的配置相同。

![](_page_7_Picture_13.jpeg)

![](_page_8_Picture_269.jpeg)

#### **注意:**

(1) 如采购大量设备, 可联系星纵物联获取设备 EUI 等参数表格。

- (2) 如需随机 App Key 请在购买前联系星纵物联相关工作人员。
- (3) 如使用星纵云管理设备, 请使用 OTAA 入网。
- (4) 仅 OTAA 入网类型下支持重新入网模式。

#### <span id="page-8-0"></span>**3.2.2 LoRaWAN ®通信频段**

打开 ToolBox App 的"设置->LoRaWAN<sup>®</sup>设置"菜单,设置设备发送数据使用的 LoRa<sup>®</sup>频段, 一般必须和 LoRaWAN ®网关使用的频段匹配。

![](_page_9_Picture_117.jpeg)

#### **配置示例:**

1, 40: 启用通道 1 和通道 40 1-40: 启用通道 1-40 1-40, 60: 启用通道 1-40 和 60 All: 启用所有通道

空: 禁用所有通道

# <span id="page-9-0"></span>**3.3 常用设置**

EM400-MUD 支持 3 种工作模式,包括标准模式、垃圾桶模式、停车场模式。可打开 ToolBox App 的"设置->常用设置"菜单选择对应的工作模式,并设置相关参数。 **标准模式:**

适用常规测距场景

![](_page_10_Picture_30.jpeg)

## **垃圾桶模式:**

# 适用大型垃圾桶满溢监测场景

![](_page_10_Picture_31.jpeg)

#### **停车场模式:**

适用停车场车位占用监测场景

![](_page_10_Picture_32.jpeg)

![](_page_11_Figure_1.jpeg)

## <span id="page-11-0"></span>**3.4 高级设置**

#### <span id="page-11-1"></span>**3.4.1 校准设置**

打开 ToolBox App 的"设置->校准设置"启用校准功能。EM400-MUD 支持两种校准方式。

#### **1. 数值校准**

通过设置校准值矫正每次距离测量值。

![](_page_12_Picture_73.jpeg)

#### **2. 测量异常校准**

支持设置异常值或异常值范围,如当前测量值通过计算后大于所设置的异常值或异常值范围则属于 异常数据,设备将丢弃异常数据并重新测量 1 次。

- 异常值=|当前测量值-上一次测量值|,可设置 0~5m。
- 异常值范围=|当前测量值-上一次测量值| / 量程最大值\*100%, 可设置 0.1%~100%。

![](_page_12_Picture_74.jpeg)

#### <span id="page-12-0"></span>**3.4.2 阈值设置**

EM400-MUD 的阈值设置功能仅适用标准模式和垃圾桶模式。打开 ToolBox App 的"设置->阈值 设置"启用距离阈值报警。启用后,当测量距离满足所设置阈值条件时,将会立即上报一次告警包。

![](_page_13_Picture_107.jpeg)

图 1:标准模式 8 1: 1 2: 垃圾桶模式

![](_page_13_Picture_108.jpeg)

# <span id="page-13-0"></span>**3.5 维护**

# <span id="page-13-1"></span>**3.5.1 升级**

步骤 1:将固件下载到手机端;

步骤 2: 打开 Milesight ToolBox App, 点击"浏览"导入固件, 开始升级。

![](_page_14_Picture_1.jpeg)

#### **注意**:

- (1) 产品固件可在星纵物联官网下载或联系星纵物联相关工作人员获取。
- (2) 升级过程中请勿对 ToolBox 和设备进行其它任何操作。
- (3) 设备采用 ToolBox App 升级时,仅支持安卓版手机。

#### <span id="page-14-0"></span>**3.5.2 备份**

ToolBox App 支持备份设备的配置并导入到其它设备中, 可用于快速批量配置。备份导入仅适用 于型号和频段完全相同的设备。

1. 打开 App, 进入"模板"菜单, 将当前配置保存为新的模板到手机上;

2. 选择已保存的模板,点击"写入"后将手机贴到设备的 NFC 区域写入配置。

**注意:**在"模板"页面选择对应的模板条目,向左划动选择编辑模板名称或删除模板。点击对应的 模板条目即可查看和编辑具体的模板内容。

![](_page_14_Picture_11.jpeg)

#### <span id="page-15-0"></span>**3.5.3 重置**

可选择如下方法重置设备:

**硬件重置:长按电源按钮超过 10 秒, 直到指示灯闪烁即可松开。** 

**ToolBox App 重置:**进入"设备->维护"菜单,点击"重置"后将手机贴到设备的 NFC 区域写 入配置。

![](_page_15_Figure_5.jpeg)

# <span id="page-15-1"></span>**四、产品安装**

#### **安装步骤:**

- 1. 根据设备两端的孔位在安装面上标记并钻孔。
- 2. 设备探头/传感器朝下放到目标安装位置,将设备螺丝孔、螺母与钻孔对齐,用螺栓从另一侧 旋入钻孔并锁紧。

![](_page_15_Figure_10.jpeg)

此外,还可以使用 2 颗 M4 螺丝和膨胀螺栓将设备固定到目标安装位置。

![](_page_16_Picture_1.jpeg)

#### **安装建议:**

- 请将设备安装在 LoRaWAN®网关信号范围内且尽量远离金属物品;
- 建议设备安装位置与被测物体垂直,确保探头到被测物体之间无遮挡物。如需壁挂安装,请与 侧壁保持 0.3m 以上的距离或者确保探头方向远离侧壁;
- 请注意设备的量程和盲区,确保探头与被测物体之间的距离小于最大量程,大于盲区范围;
- EM400-MUD 使用垃圾桶模式时, 建议将设备安装在垃圾桶口径中心位置, 推荐垃圾桶尺寸 为: 高度 88cm 时, 最小半径为 24cm。

![](_page_16_Picture_7.jpeg)

# <span id="page-16-0"></span>**五、数据通信协议**

设备上/下行数据均基于**十六进制格式**。传感器数据处理方式**低位在前,高位在后**。 上/下行指令基本格式:

![](_page_16_Picture_161.jpeg)

**注意:** 数据解析器示例可参考: https://github.com/Milesight-IoT/SensorDecoders.

# <span id="page-16-1"></span>**5.1 设备信息**

设备信息在入网或重启时上报一次。

![](_page_16_Picture_162.jpeg)

![](_page_17_Picture_286.jpeg)

**示例**

![](_page_17_Picture_287.jpeg)

# <span id="page-17-0"></span>**5.2 传感器数据**

# <span id="page-17-1"></span>**5.2.1 周期包**

根据上报间隔定期上报传感器数据。

![](_page_17_Picture_288.jpeg)

**示例**

![](_page_17_Picture_289.jpeg)

![](_page_18_Picture_259.jpeg)

#### <span id="page-18-0"></span>**5.2.2 告警包**

- **距离告警**:当测量距离满足所设置阈值条件时,立即上报一次距离告警包(距离值+告警状态)。
- **距离告警解除**:启用阈值解除上报功能后,当测量距离从阈值外恢复到阈值内时,立即上报一 次告警解除包(距离值+告警状态)。
- 车位占用上报:工作模式为停车场模式时,车位占用状态一旦发生变化,立即上报距离告警包 (距离值+告警状态)
- **异常高温告警**:当测量温度突增 5℃及以上,立即上报异常高温告警包(温度值+告警状态)。
- **设备姿态告警:** 设备姿态发生变化时 (倾斜<->正常) , 立即上报设备姿态包。

![](_page_18_Picture_260.jpeg)

#### **示例:**

1. 距离告警(距离超阈值告警或车位占用)

![](_page_18_Picture_261.jpeg)

#### 2. 设备异常温度告警

![](_page_18_Picture_262.jpeg)

![](_page_19_Picture_179.jpeg)

#### 3. 设备姿态从倾斜变化为正常

![](_page_19_Picture_180.jpeg)

# <span id="page-19-0"></span>**5.3 下行指令**

设备支持通过下行指令配置设备。当下行指令为确认包模式时,设备执行指令后将立即发送回复包。

![](_page_19_Picture_181.jpeg)

![](_page_20_Picture_259.jpeg)

#### **示例**:

## 1. 设置上报周期为 20 分钟

![](_page_20_Picture_260.jpeg)

#### 2. 设置停车场模式

![](_page_20_Picture_261.jpeg)

## 3. 设置停车场模式中的高度阈值△为 1.2 米

![](_page_20_Picture_262.jpeg)

4. 设置停车场模式中的安装高度为 3.5 米

![](_page_21_Picture_217.jpeg)

## 5. 设置距离阈值告警:小于 0.2 米立即告警,解除告警后立即上报(垃圾桶模式)

![](_page_21_Picture_218.jpeg)